# EKM **i**S**erial**

# **RS232/RS485 to TCP/IP Converter Module**

# **Quick Start Guide**

2007

# 【 **Table of Contents**】

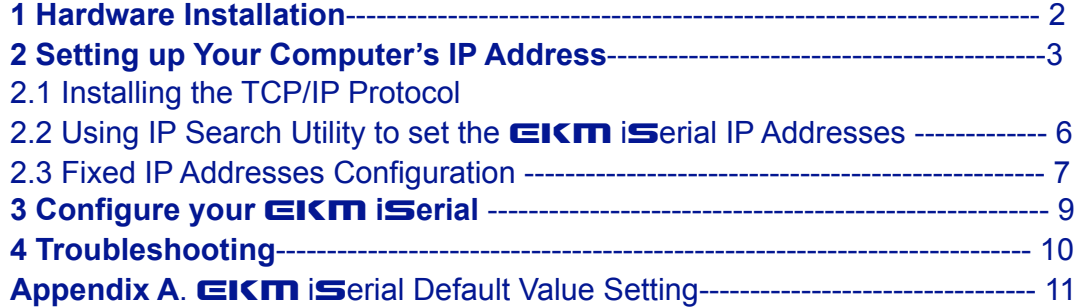

### 1. **Hardware Installation**

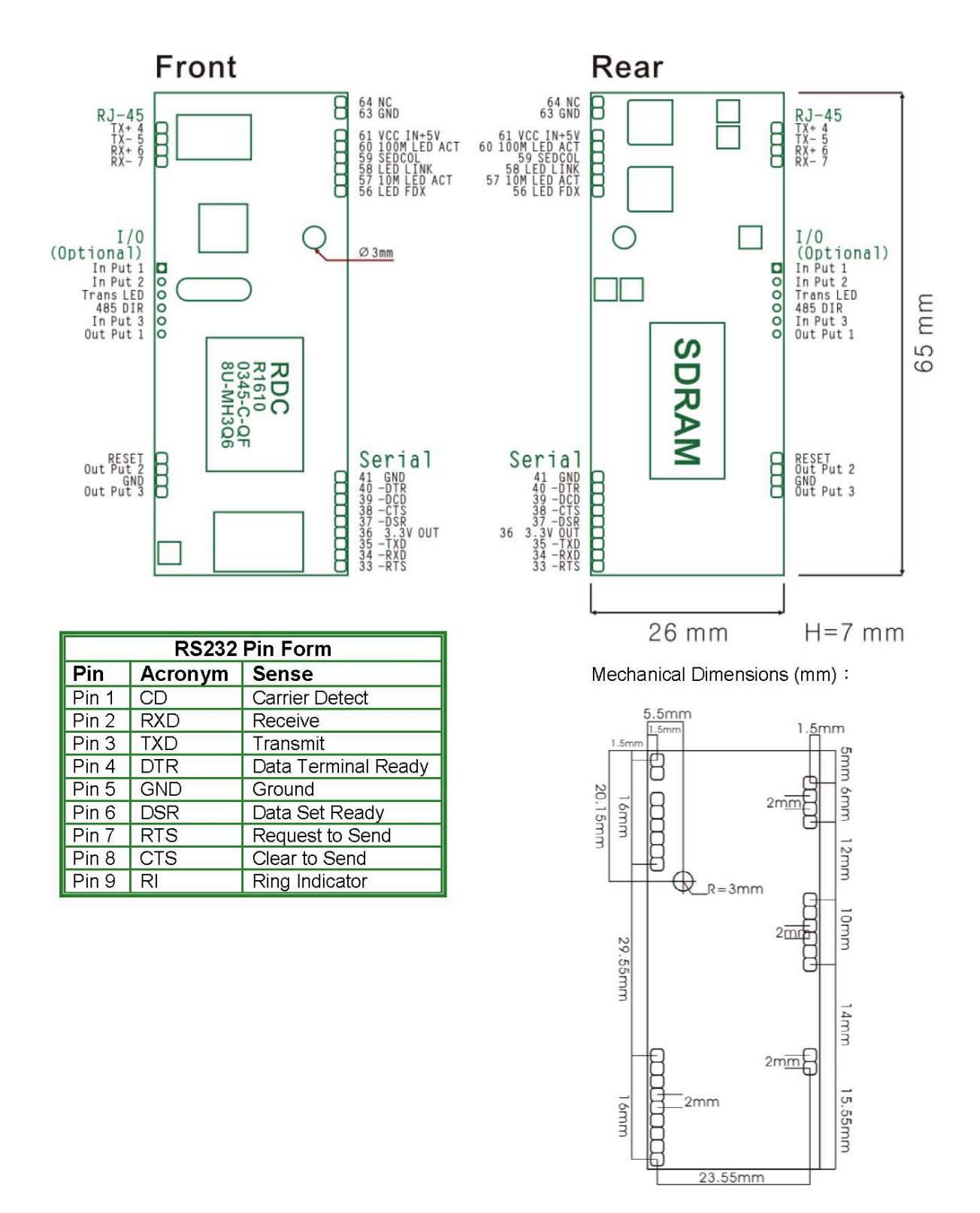

#### **2. Setting up Your Computer's IP Address**

Use this section to set up your computer to assign it a static IP address in the 192.168.1.1 to 192.168.1.254 (except for 192.168.1.125) range with a subnet mask of 255.255.255.0. This is necessary to ensure that your computer can communicate with your  $E$ KM iSerial.

Your computer must have an Ethernet card and TCP/IP installed. TCP/IP should already be installed on computer using Windows 98/2000/XP and later operating systems.

*Note: Connecting a computer to the iSerial Ethernet port directly should be with a crossover Ethernet cable, if both connect to a hub/switch, it should be with a straight-through Ethernet cable.* 

#### **2.1 Installing the TCP/IP Protocol**

If you are not sure whether the TCP/IP Protocol has been installed, follow these steps to check, and if necessary, install TCP/IP onto your PCs.

1. Click the **"Start"** button. Choose **"Settings"**, then **"Control Panel"**. Double-click the **"Network Connections"** icon. Your Network window should appear as follows:

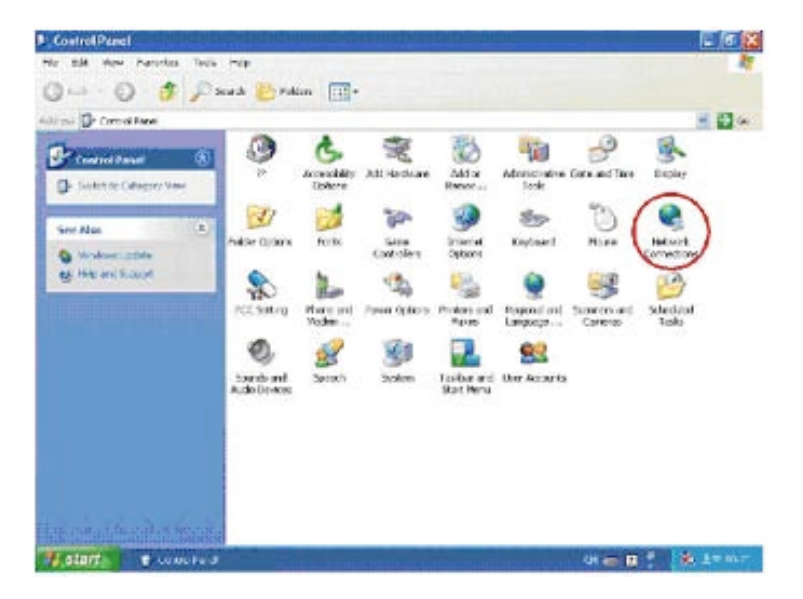

#### • 2. **For Windows 98 and Millennium**

On the **"Configuration"** tab (**if using Windows 98 and Millennium PCs)**, select the **TCP/IP** line for the applicable Ethernet adapter. Do not choose a TCP/IP entry whose name mentions PPPoE, VPN. If the word **TCP/IP**  appears by itself, select that line. Click the **Properties** button.

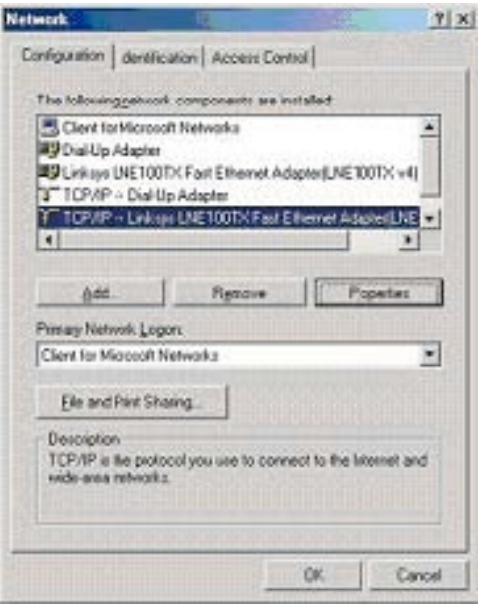

#### **Important:**

For Windows 2000 & Windows XP Setting, you will find that they differ with Windows 98/ME/NT slightly. See the following for reference.

#### **For Windows XP and Windows 2000**

Click the **"Local Area Connection"** icon on the lower right hand side of your desktop screen.

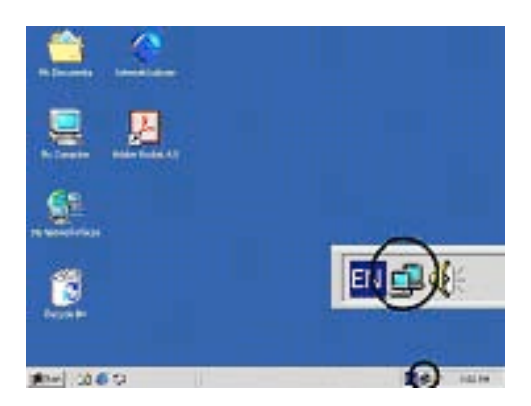

In the **"Local Area Connection Status"** window, click the **"Properties"** button then your Network window will appear.

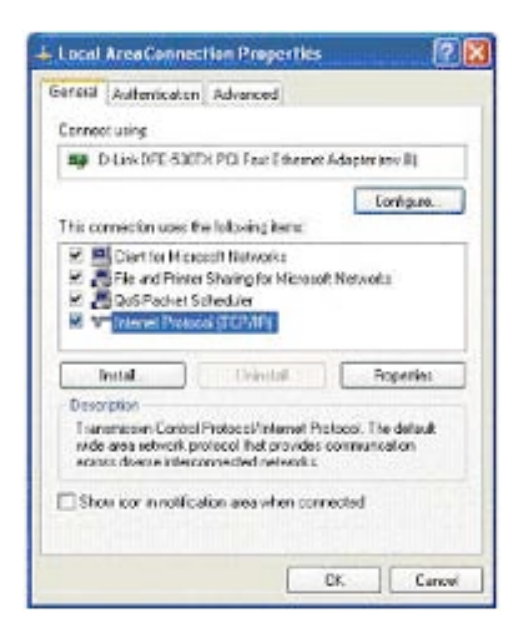

There are two tabs, **"General" "Support",** in the Network window.

3. Check whether the TCP/IP Protocol has already been installed onto your computer's Ethernet card. Note that TCP/IP Protocol can be installed for a computer's Dial-Up Adapter as well as for the Ethernet card.

If yes, go to section 2.2.

If no, click the **"Install"** button.

4. Double-click **"Protocol"** in the Select Network Component Type or highlight **"Protocol"** then click **"Add"**.

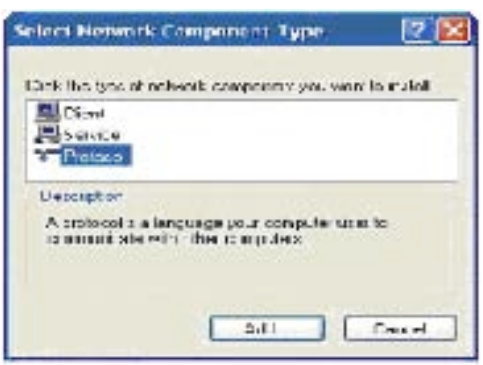

5. Highlight **"Microsoft"** under the list of manufacturers. Double-click **"TCP/IP"** from the list on the right or highlight **"TCP/IP"** then click **"OK"** to install TCP/IP.

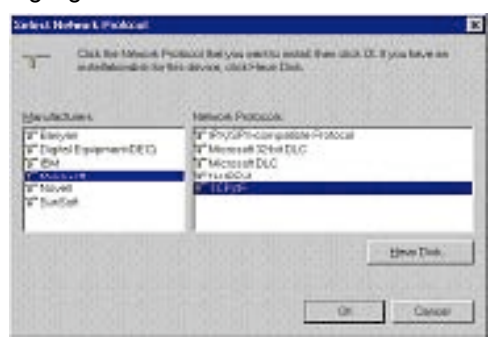

6. After a few seconds, you will be returned to the Network window. The TCP/IP Protocol should now be on the list of installed network components (see 3 above).

#### **2.2 Using IP Search Utility to set the <b>⊑IKM** i**Serial IP Addresses**

Install IP Search utility on your computer and execute **ipsearch.exe**.

Clicks **Refresh** to find the IP address of your iSerial.

 If the current setting of IP address is not in same sub network with yours, then you can change the iSerial IP address and Subnet Mask by click **Alter**.

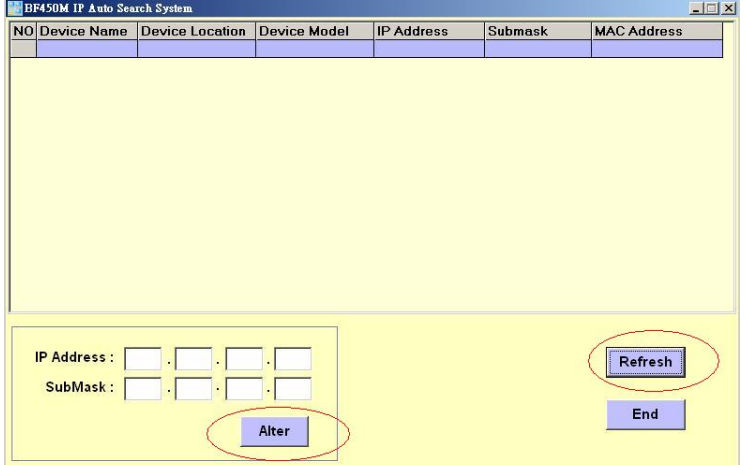

## **2.3 Fixed IP Addresses Configuration**

#### **For Windows 98 and Millennium**

1. To set up computers with fixed IP Addresses, click the "**Properties**" button. The TCP/IP Properties window consists of several tabs. Choose the **"IP Address"** tab as shown below.

2. Select **"Specify an IP address"** and enter **"192.168.1.xxx"** (the default value of the iSerial is

192.168.1.125) in the **"IP Address"** location (where xxx is a number between 1 and 254 used by the High-Performance **EIKM** iSerial to identify each computer), and the default "Subnet Mask" "255.255.255.0". Note that no two computers on the same LAN can have the same IP address.

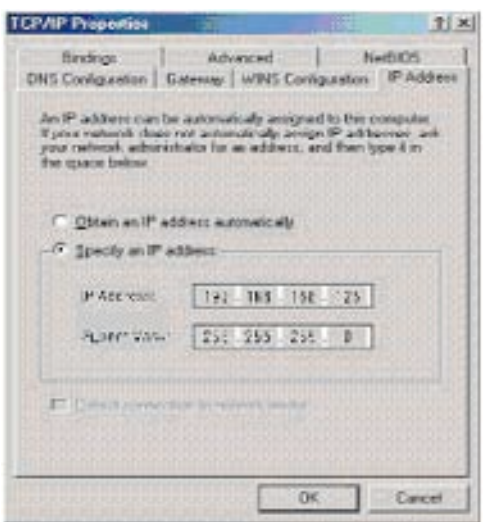

#### **For Windows XP and Windows 2000**

1. Make sure the box next to Internet Protocol (TCP/IP) is checked. Highlight **Internet Protocol (TCP/IP)**, and click the **Properties** button

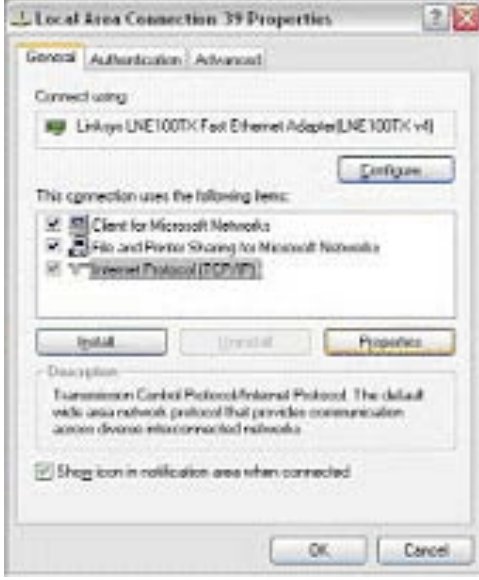

2. Select **"Specify an IP address"** and enter **"192.168.1.xxx"** (the default value of the iSerial is 192.168.1.125) in the **"IP Address"** location (where xxx is a number between 1 and 254 used by the High-Performance **EKM** is erial to identify each computer), and the default "Subnet Mask" "255.255.255.0". Note that no two computers on the same LAN can have the same IP address.

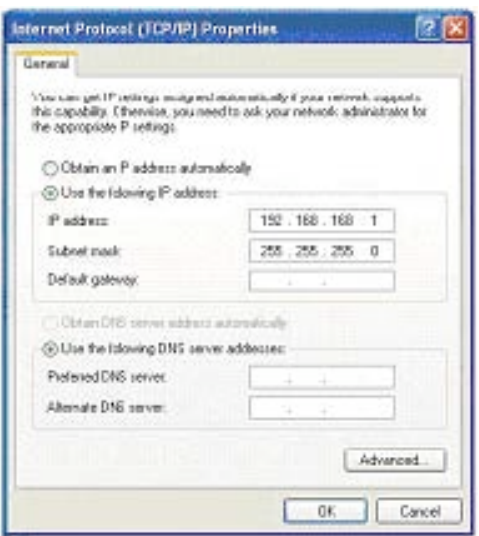

Click **"OK"**. to complete the TCP/IP installation.

### **3. Configure your EKM iSerial**

1. Open your web browser and type **<http://192.168.1.125>** in the browser's *address box*. This address is the factory set IP Address of your **EIKM iSerial. Press "Enter"**.

2. The **"Username and Password required"** prompt box will appear. Typing "**admin**" (default username) in the Username field and typing **"admin"** (default password) in the Password field. Click "**OK**". The setup screen will then appear.

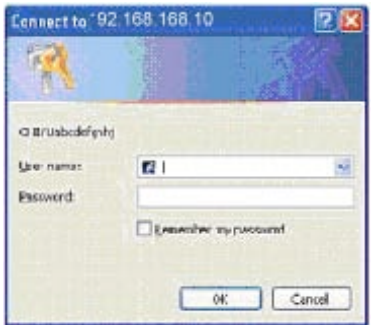

3. It is highly recommended that you change the default username and password when you login successfully the first time.

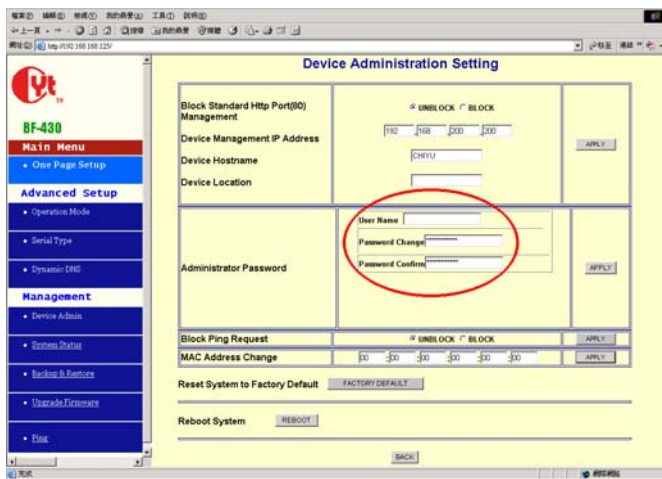

4. To change the administration TCP port from the standard port 80, click the "Device Admin" button in the leftcolumn, click the "Block" radio button, enter the desired port number, and click "Apply". This port number will have to be opened through any firewall if administration from outside the LAN is desired, and this port number will need to be added after a colon to any local IP address when contacting the iSerial for administration. Thus, if you set an administration port number of 7373, and the IP address of the iSerial is 192.168.1.125, to administer the iSerial, type "192.168.1.125:7373" in the address field of your web browser.

#### Troubleshooting

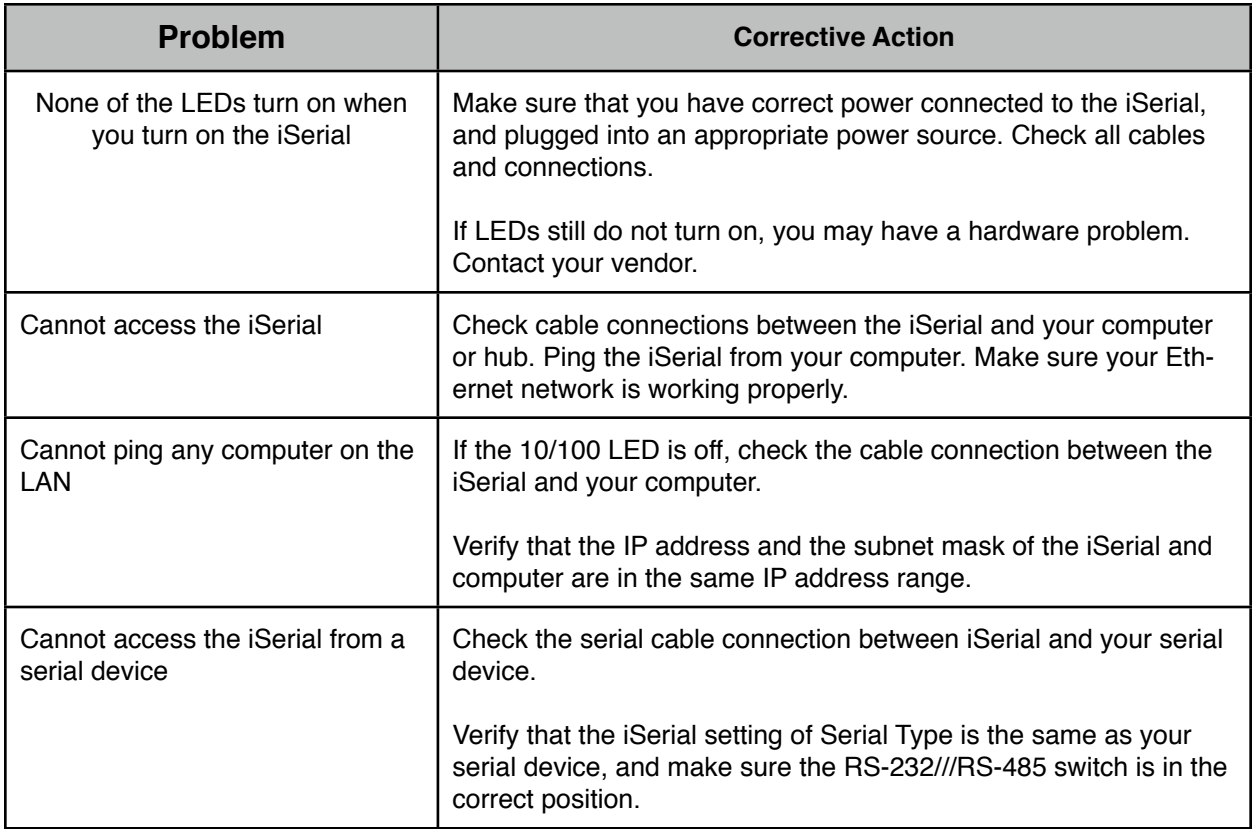

Appendix A. **EKM iSerial Default Value Settings** 

| <b>Serial Working Mode</b>              | <b>Default Value</b>    |
|-----------------------------------------|-------------------------|
| <b>Acting Role</b>                      | <b>TCP Server</b>       |
| Listen Port Number                      | 50000                   |
| <b>Idle Timeout to Close Connection</b> | 300 Seconds             |
| <b>Access Password</b>                  | Null                    |
| <b>IP Configuration</b>                 | <b>Default Value</b>    |
| IP Mode                                 | <b>Static IP</b>        |
| <b>IP Address</b>                       | 192.168.1.125           |
| <b>Subnet Mask</b>                      | 255.255.255.0           |
| Default Gateway                         | 192.168.1.1             |
| <b>Primary DNS</b>                      | 168.95.1.1              |
| <b>Serial Configuration</b>             | <b>Default Value</b>    |
| <b>Serial Type</b>                      | <b>RS-232</b>           |
| <b>Baud Rate</b>                        | 115200                  |
| Parity Check                            | None                    |
| Data Bits                               | 8                       |
| <b>Stop Bits</b>                        | 1                       |
| <b>Flow Control</b>                     | None                    |
| <b>Force Transmission Time</b>          | 40ms                    |
| <b>Dynamic DNS</b>                      | <b>Default Value</b>    |
| <b>DDNS Service</b>                     | <b>Disabled</b>         |
| <b>Device Administration</b>            | <b>Default Value</b>    |
| <b>Block HTTP Standard Port 80</b>      | <b>Unblock</b>          |
| Manage IP Address                       | 192.168.200.200         |
| Device Name                             | <b>EKM-iSerial</b>      |
| Device Location                         | Null                    |
| Login Username                          | "admin"                 |
| Login Password                          | "admin"                 |
| <b>Block Ping Request</b>               | <b>Unblock</b>          |
| <b>Diagnostic Ping</b>                  | <b>Default Value</b>    |
| <b>Ping Packet Numbers</b>              | $\overline{\mathbf{4}}$ |
| Ping Packet Length                      | 60 Bytes                |